# **Recevoir ses mails de son domaine sur Zourit**

Si vous possédez un domaine (par exemple si vous utilisez une adresse e-mail en @monasso.fr) ou si vous possédez un site internet en<https://monasso.fr>il vous est possible de récupérer vos mails dans Zourit.

Pour cela il faut procéder en plusieurs étapes.

- Prévenir vos utilisateurs de ce changement à une date donnée. Au dela de cette date, les mails seront reçus dans zourit. S'ils utilisaient des logiciels de messagerie habituels, les paramètres de connexion vont changer et ils ne recevront plus leur mail.
- (**Voir ci-dessous**) : Modifier les entrée DNS de votre domaine chez votre fournisseur de domaine (OVH, Gandi, Ouvaton…)
- Tester que la bascule des mails dans Zourit est effective. Celle-ci peut prendre du temps (jusqu'à 24h dans certains cas)
- Prévenir vos utilisateurs de ce changement pour qu'ils fassent des tests et récupèrent.

## **Modifier les entrées DNS**

Pour modifier les entrées DNS, i lfaut se rendre dans l'interface de votre registar (celui auprès de qui vous avez loué le domaine) et vous identifier. Puis cherchez le menu indiquant la Zone DNS de votre domaine. Les entrées qui concernent les boites mails sont des entrées appelées "MX".

### **Préalable important**

Il peut être utile de sauvegarder les paramètres initiaux en les notant ou avec une capture d'écran ou un copier/coller.

### **Modification des DNS**

Si la valeur d'une "entrée" existe déjà, il suffit de modifier sa valeur, en éditant le champ corespondant.

Si la valeur d'une entrée n'existe pas, il suffit de l'ajouter dans les entrées existantes.

#### **Pour les adresses e-mail**

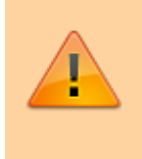

Il est très important de respecter le ".' final du nom de la cible. Selon les interfaces qui vous seront proposées, il ne sera pas nécessaire de mettre les quotes « " » au début et à la fin de chaque Cible.

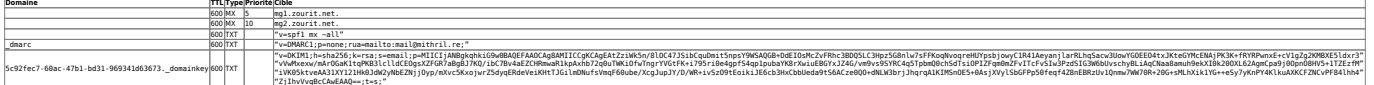

#### **Pour les listes de diffusion**

Si vous utilisez les listes de diffusion (avec le module sympa optionnel dans Zourit), il vous faut paramétrer 2 autres entrées DNS.

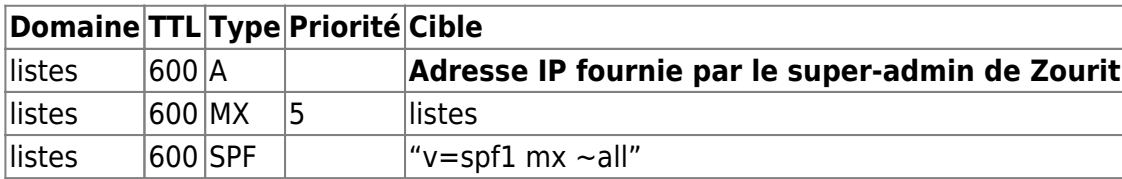

### **Exemple sur l'interface OVH**

#### **Présentation des entrées DNS**

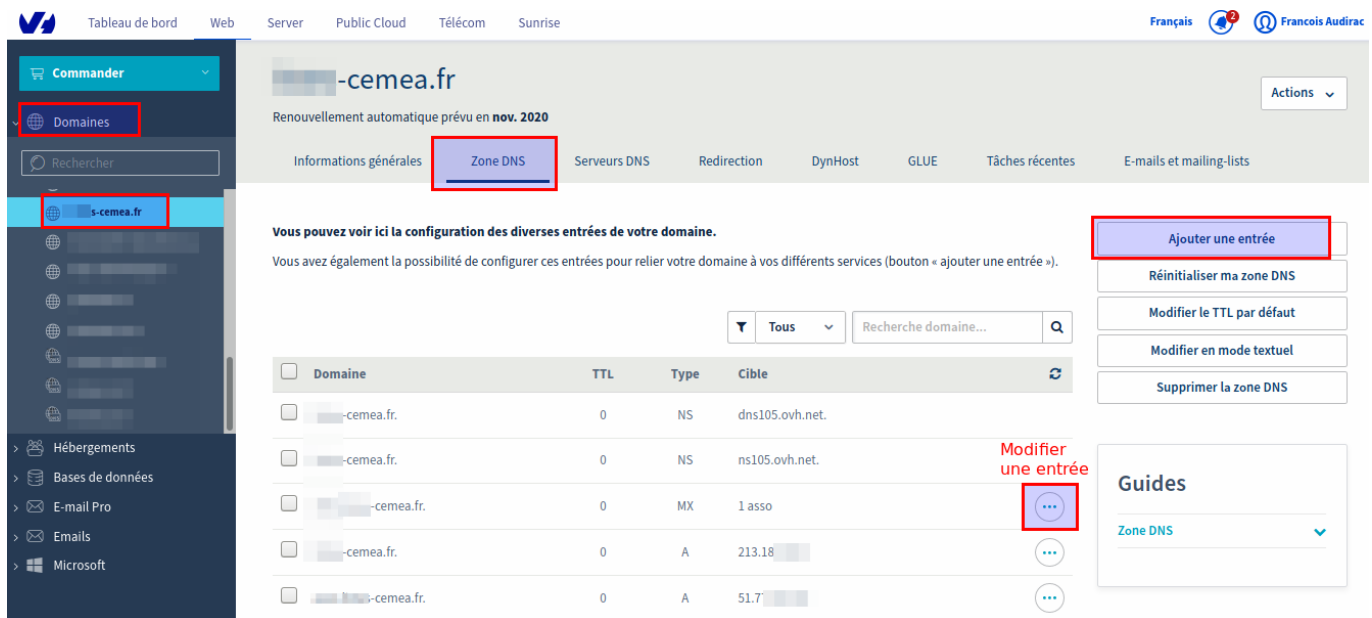

**Ajouter / modifier une entrée DNS**

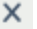

Étape 2 sur 3

### Ajouter une entrée à la zone DNS

\* Les champs suivis d'un astérisque sont obligatoires.

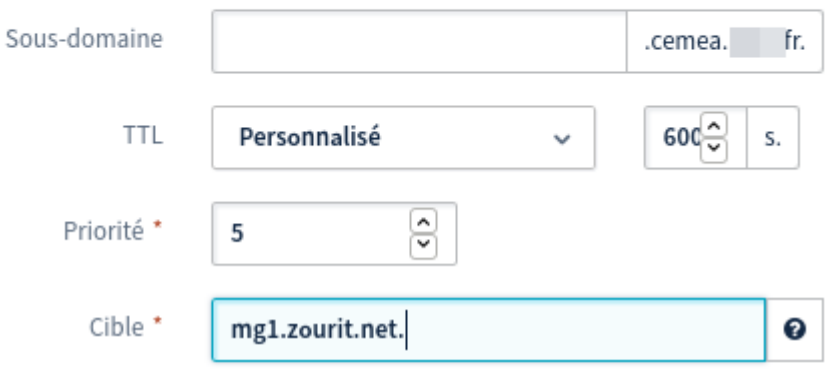

#### Le champ MX actuellement généré est le suivant :

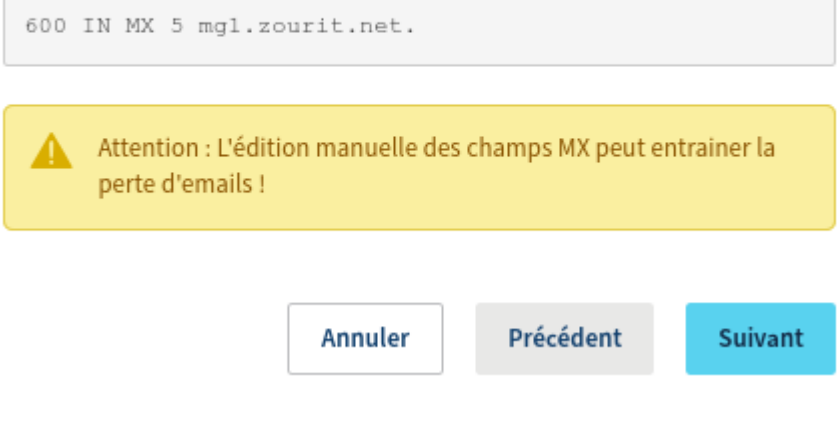

From: <https://doc.zourit.net/>- **Doc, doc Zourit ?**

Permanent link: **[https://doc.zourit.net/doku.php?id=admin:dns\\_zourit&rev=1593497314](https://doc.zourit.net/doku.php?id=admin:dns_zourit&rev=1593497314)**

Last update: **2020/06/30 08:08**

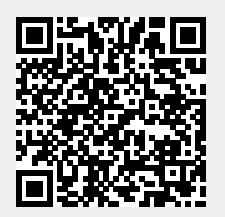